## Как создать видеоконференцию в BBB

Вы можете создать конференцию 2 способами:

- из виртуальной образовательной среды Moodle инструкция [Добавление элемента Видеоконференция в курс](https://help.nsu.ru/pages/viewpage.action?pageId=51020021)
- на сайте BigBlueButton инструкция ниже

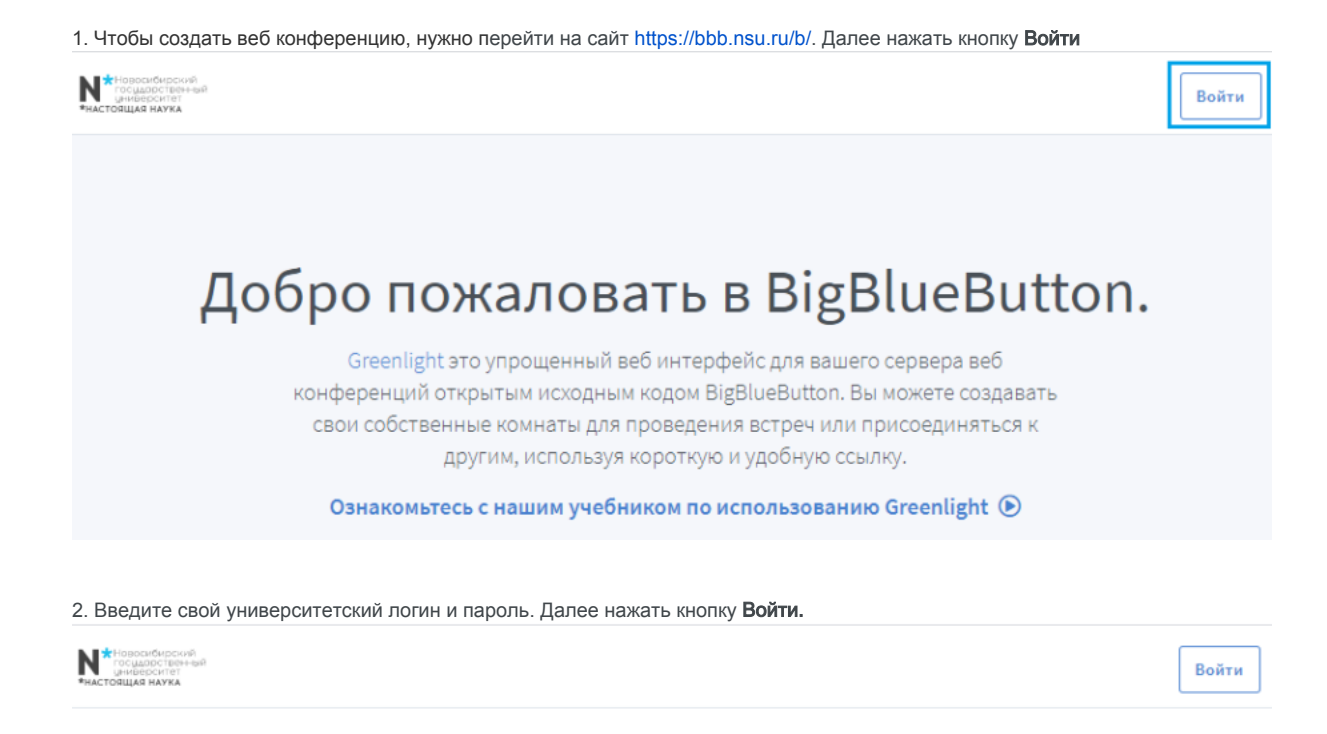

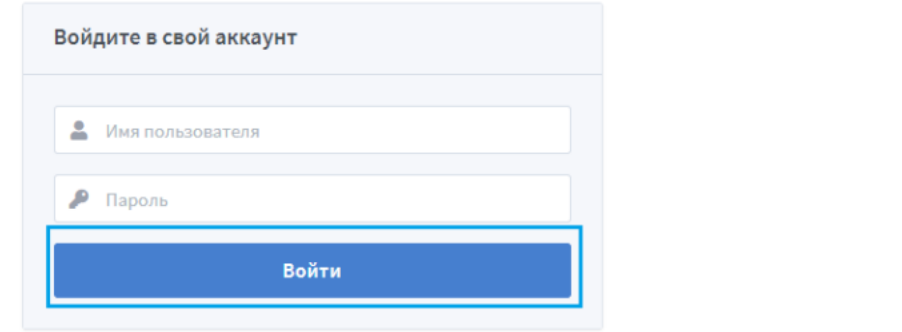

3. В личной комнате нажать кнопку Создать комнату.

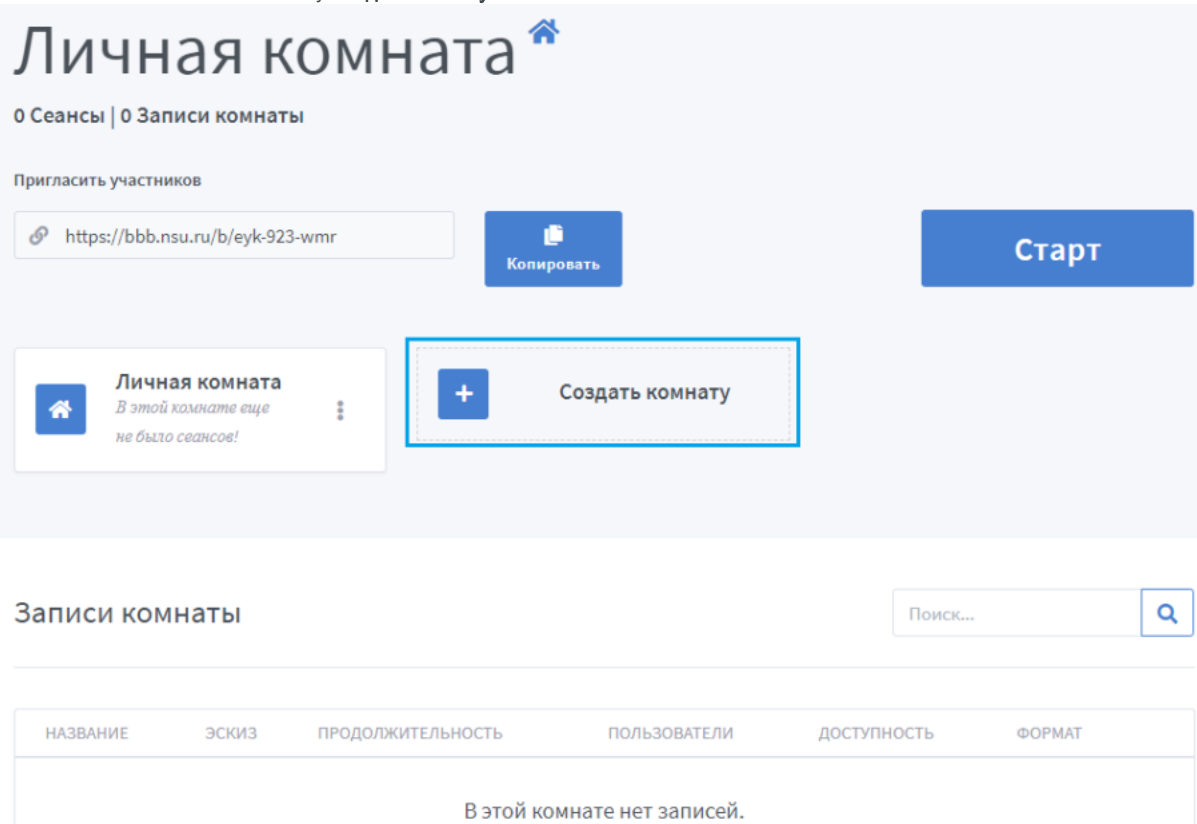

4. Введите название комнаты и укажите другие настройки для участников. Например, вы можете выключить звук пользователей в момент их подключения. Нажать кнопку Создать комнату. ٦

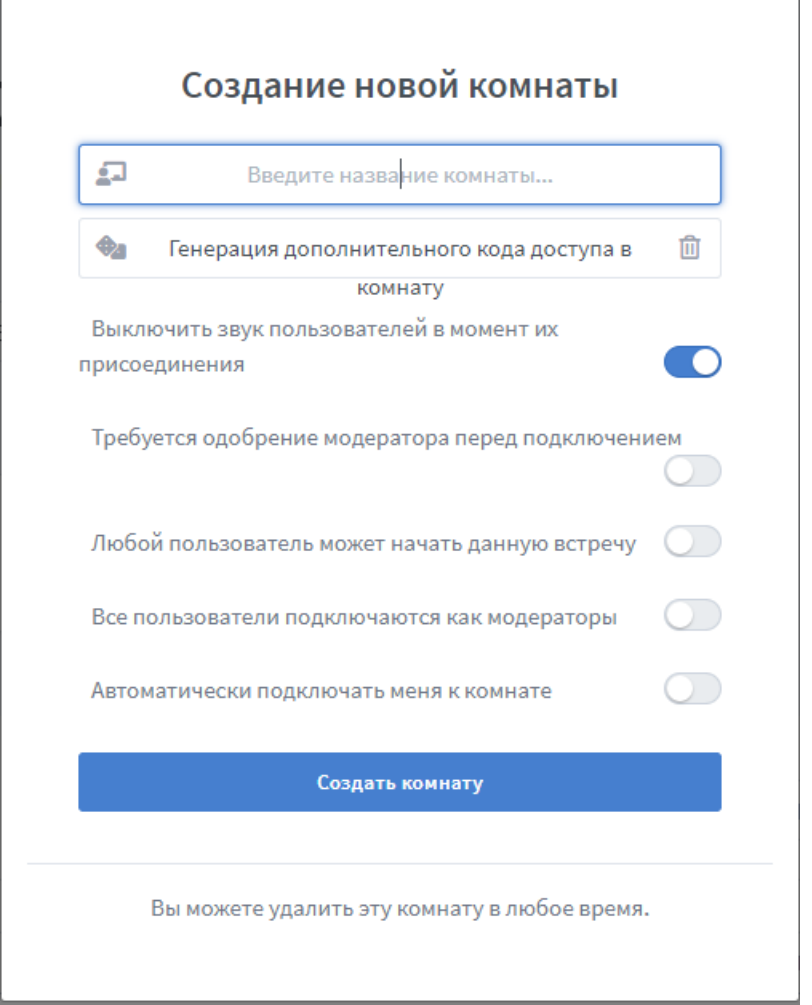

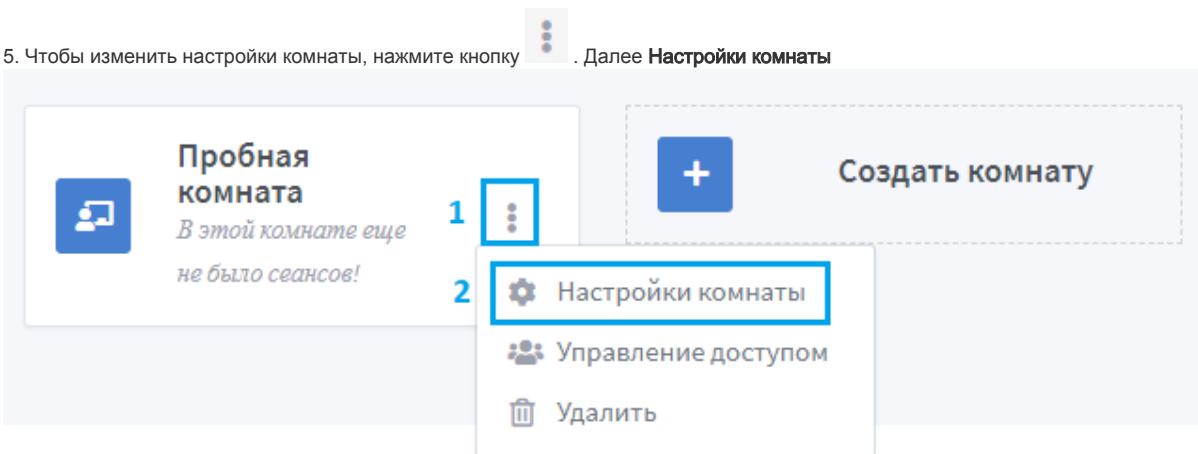

6. Чтобы к этой комнате был ограничен доступ, вы можете указать дополнительный код доступа. Для этого нажмите на значок игральных костей  $\overline{a}$ 

 $\lambda$ 

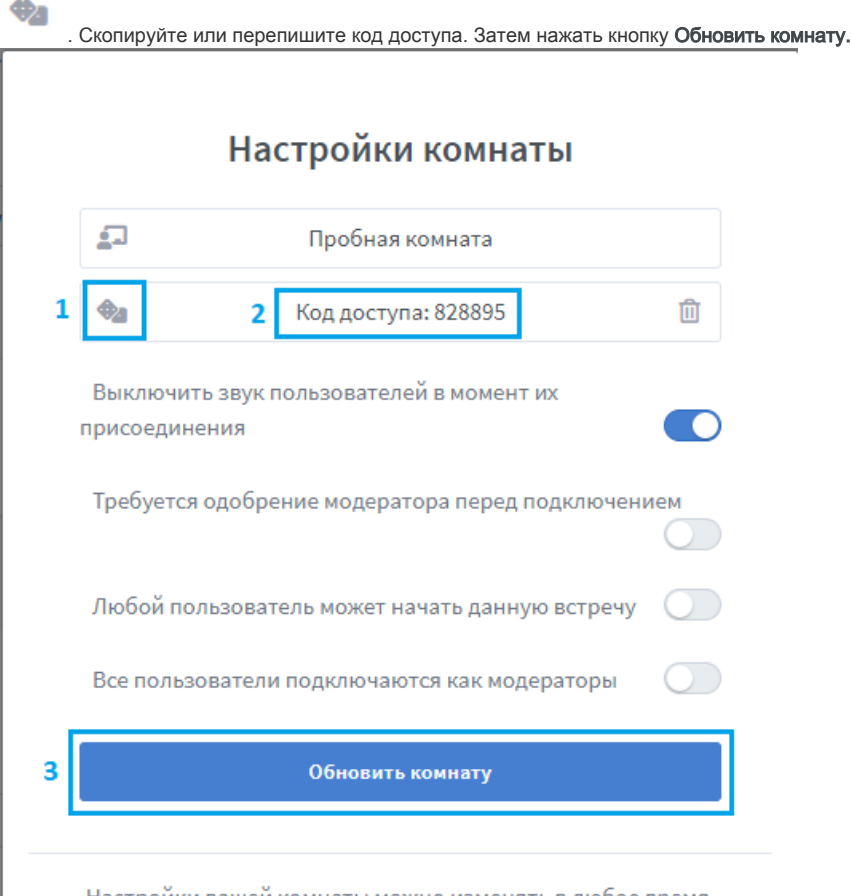

Настройки вашей комнаты можно изменять в любое время.

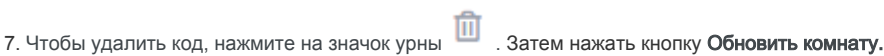

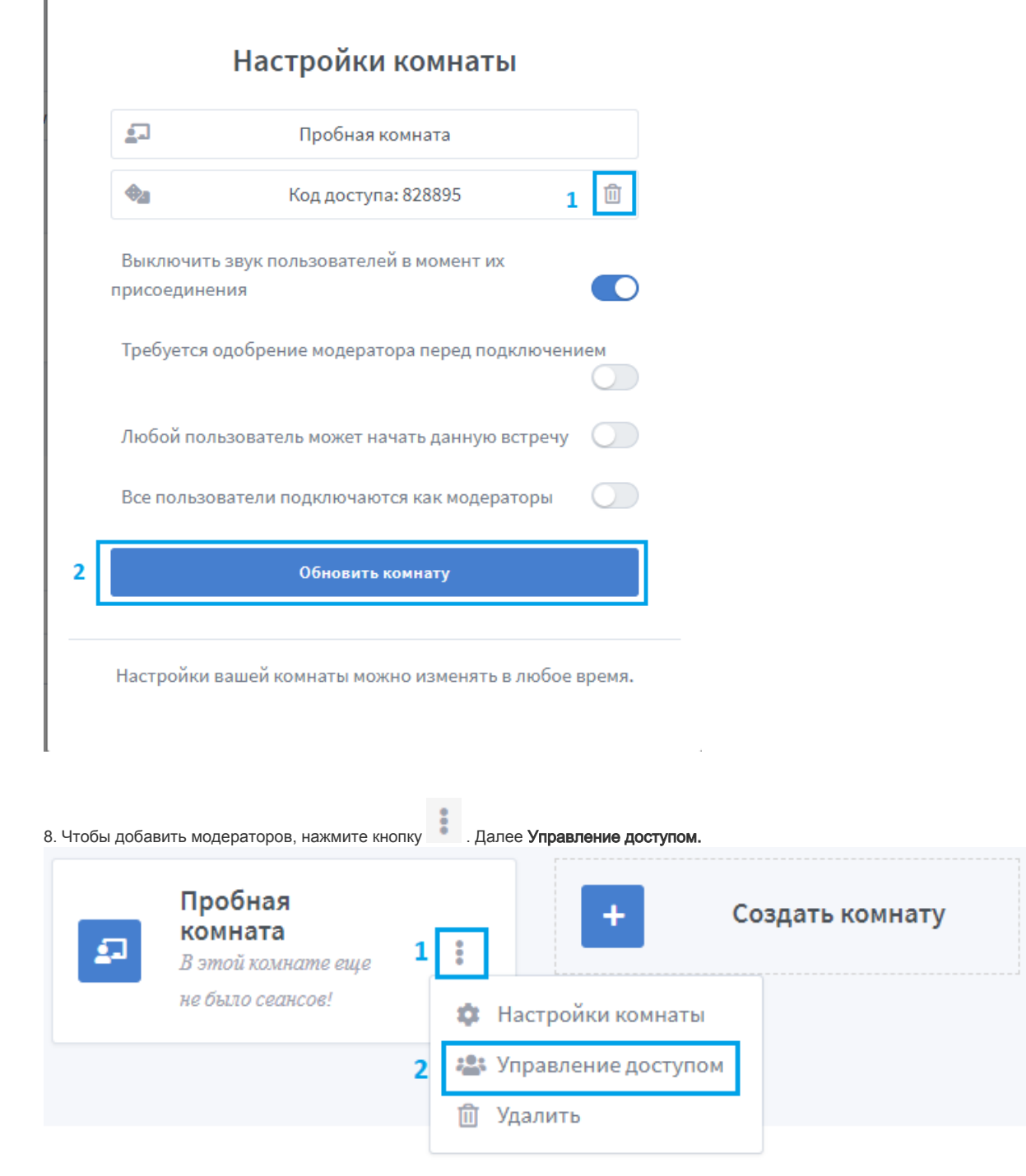

9. Введите имя пользователя. Далее нажать кнопку Сохранить изменения.

Вы можете добавить только тех пользователей, которые хотя бы раз заходили под своей учетной записью на сайт BigBlueButton [https://bbb.nsu.ru](https://bbb.nsu.ru/b/) [/b/](https://bbb.nsu.ru/b/)

## Совместный доступ к комнате

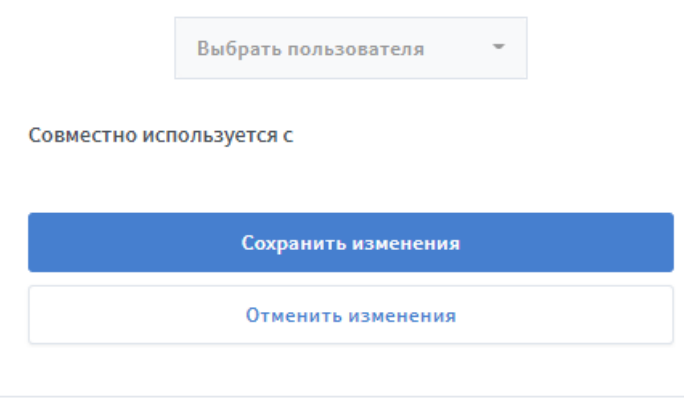

Совместное использование комнаты позволит пользователям запускать комнату и просматривать записи комнаты.

10. Далее Вам необходимо пригласить участников. Для этого скопируйте ссылку комнаты и отправьте ее участникам любым удобным способом.

## Пробная комната 0 Сеансы | 0 Записи комнаты Пригласить участников https://bbb.nsu.ru/b/dqr-7wt-erp டு r Копировать Пробная Личная комната Последняя сессия: комната л i В этой комнате еще Апрель 13, 2021 не было сеансов!

11. Чтобы удалить комнату, нажмите кнопку . Далее Удалить.

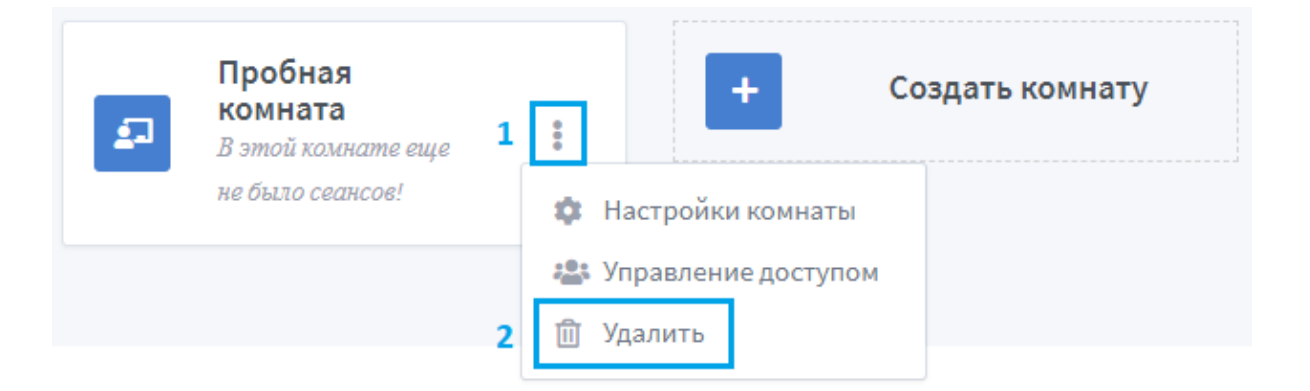